## Списать товар по факту

Последние изменения: 2024-03-26

Операция «Списание» по факту производится в соответствии со следующими бизнес-процессами:

- Списание (по факту) в документ [«Списание»](https://www.cleverence.ru/support/117108/)
- Выгрузка из ТСД (созданное на ТСД [«Списание»\)](https://www.cleverence.ru/support/117126/)

Процесс списания товара происходит по следующему алгоритму:

- 1. На ТСД создается новый документ, в который будет записываться вся информация об отсканированном товаре.
- 2. Сотрудник магазина сканирует штрихкоды каждого товара, подлежащего списанию. Итоговым документом является «Списание товара», данные в который просто записываются, сравнения план/ факт не происходит.

## Списание товара

1. В главном меню «Магазина 15» выберите операцию «Списание», а затем создайте новый документ с помощью кнопки «Добавить».

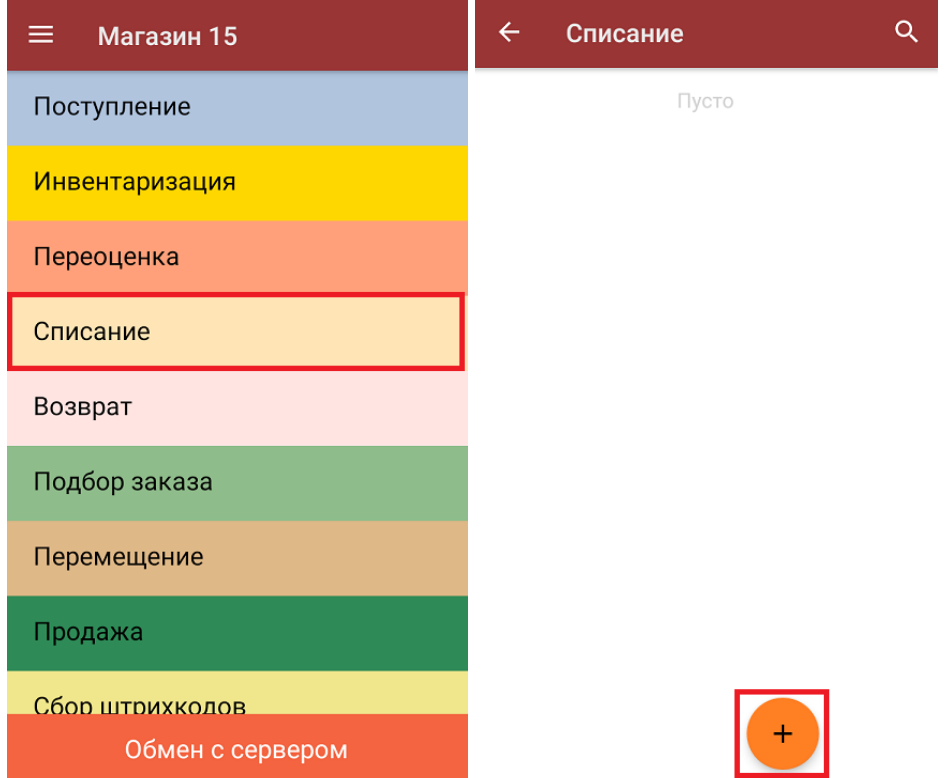

2. В главном меню операции можно изменить основные настройки операции, а также указать склад, с которого будет списываться товар, и причину списания товара.

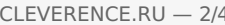

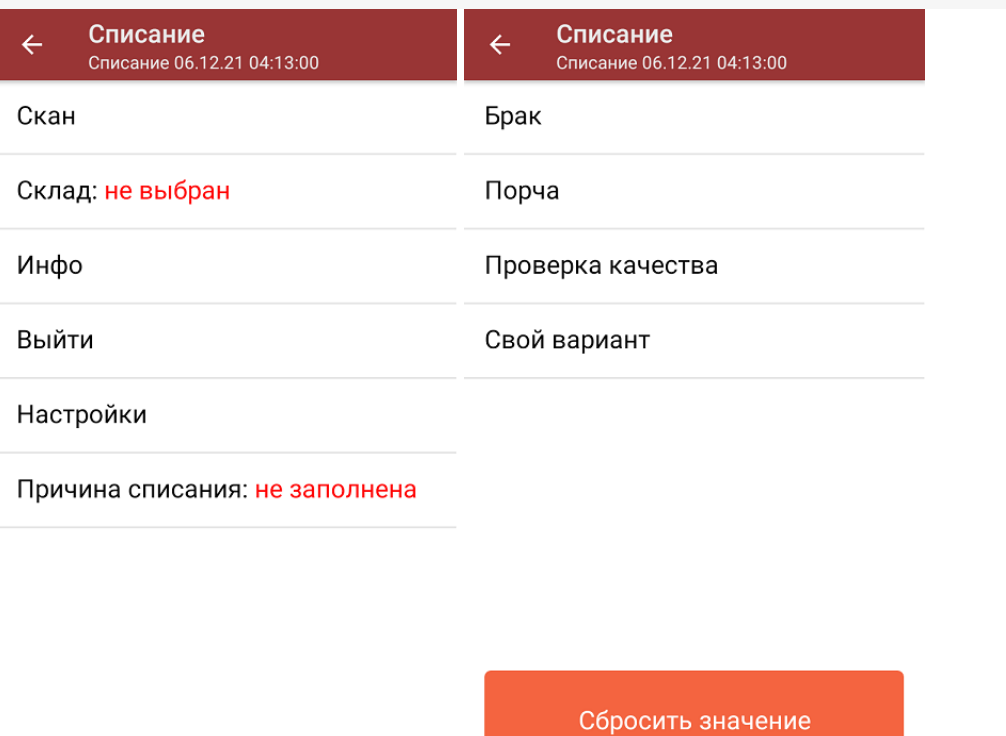

3. Для того чтобы перейти к сканированию товара, нажмите кнопку «Скан». После этого можно начинать сканирование ШК.

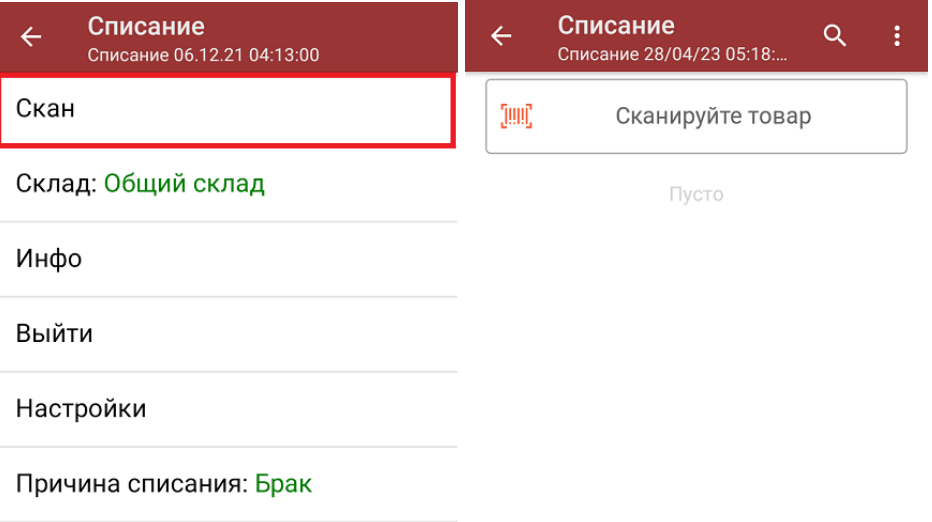

4. После того, как ШК товара был отсканирован, на экране появится его наименование и количество. Вместо того, чтобы несколько раз сканировать один и тот же товар, можно отсканировать его один раз и ввести актуальное количество этого товара вручную.

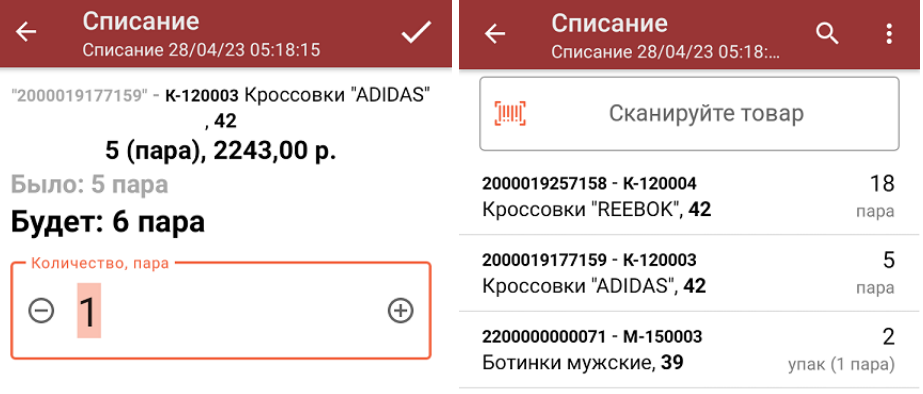

Далее

ДЛЯ ВВОДА ПОШТУЧНО МОЖНО СКАНИРОВАТЬ ДАЛЬШЕ

В один документ можно сканировать и немаркированные, и маркированные товары (при условии что включена соответствующая настройка для маркированного товара).

5. При нажатии на товарную позицию в списке, откроется окно, в котором можно изменить введенное количество товара, удалить данную позицию из списка или [распечатать](https://www.cleverence.ru/support/220666/?cat=696) ценник на данный товар.

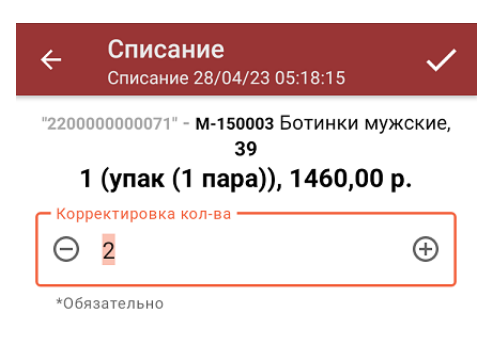

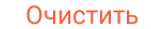

Распечатать ценник

6. После того, как весь товар отсканирован, необходимо завершить документ. Это делается для того, чтобы можно было отправить его на сервер Mobile [SMARTS](https://www.cleverence.ru/support/13831/) (либо на ТСД в случае прямого обмена документами). Незавершенный документ отправить на сервер нельзя.

CLEVERENCE.RU - 4/4

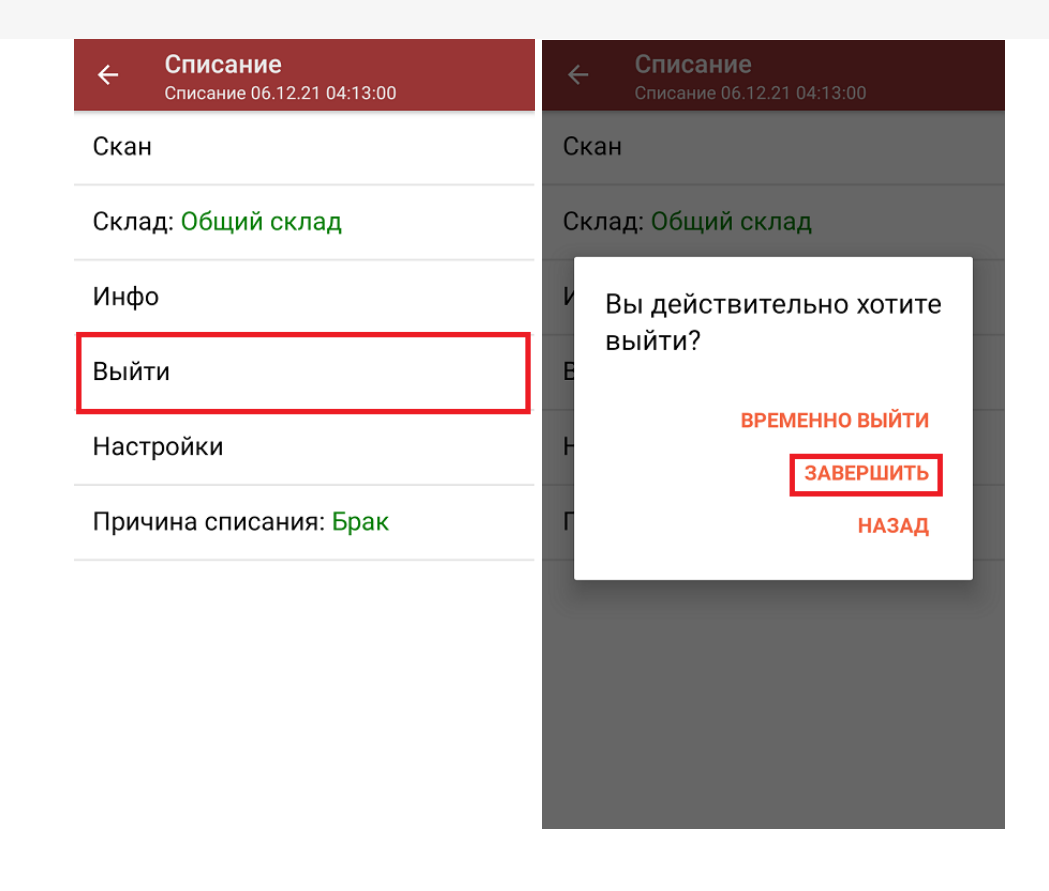

После отправки документа на сервер необходимо загрузить его в товароучетную программу для дальнейшей работы. Как это делается в 1С, вы можете прочитать «Загрузка документов в 1С», а как в Excel — в статье «Интеграция «Магазина 15» через CSV и Excel».

## Не нашли что искали?

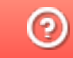

Задать вопрос в техническую поддержку